## **【新北市政府工務局建築執照視訊協審作業說明】**

◆視訊會議審查平台:google meet

## **1. 安裝系統: (手機商店搜尋或以下方式下載)**

- 安卓: https://play.google.com/store/apps/details?id=com. google.android.apps.meetings
- ios: https://apps.apple.com/tw/app/google-meet/id1013231476
- 電腦: https://meet.google.com/

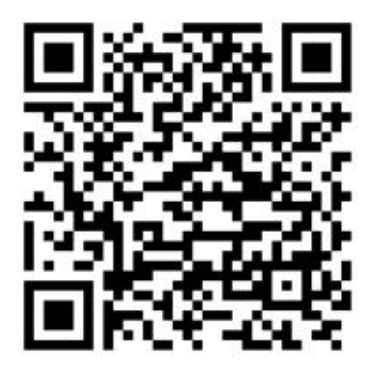

**Android Apple**

## **2. 審查建築師—開啟視訊會議審查平台**

- 1) 開啟 google meet
- 2) 點選「發起新會議」
- 3) 點選「發起即時會議」-- 出現會議代碼「baf-gutk-fuw」
- 4) 提供設計送審單位會議代碼(畫面 meet.google.com/baf-gutk-fuw), 僅需提供後面「baf-gutk-fuw」即可。
- 5) 審查建築師點選更多「 | 」, 點選「分享螢幕畫面」
- 6) 開啟無紙審照 APP 開始審查。

## **3. 設計建築師—連線視訊會議審查平台**

- 1) 開啟 google meet
- 2) 向會務人員索取會議代碼。「例:baf-gutk-fuw」
- 3) 點選「使用代碼加入會議」。
- 4) 輸入會議代碼「例:baf-gutk-fuw」即可。
- 5) 開始視訊連線無紙審照審查。